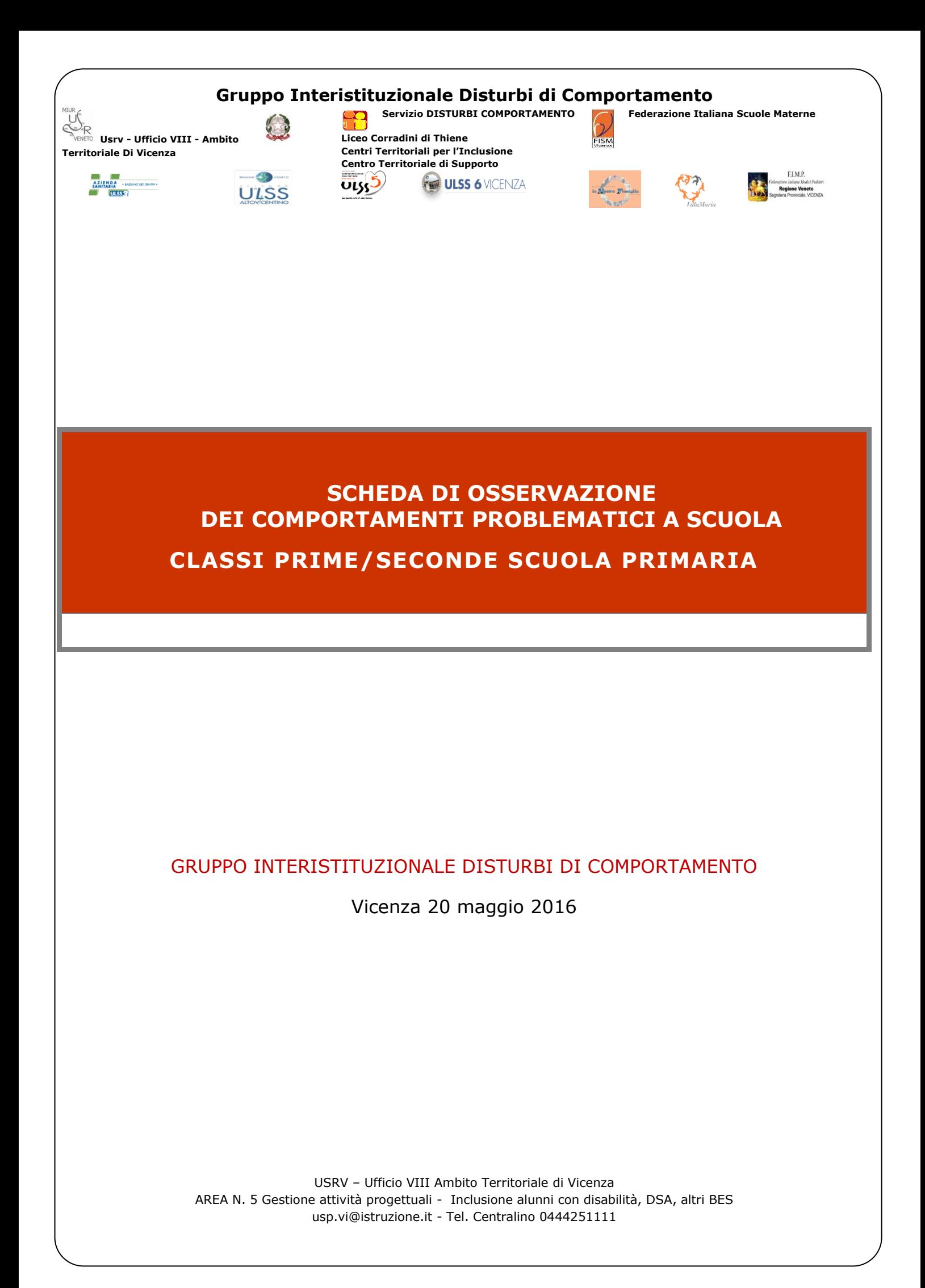

# SCHEDA DI OSSERVAZIONE DEI COMPORTAMENTI PROBLEMATICI A SCUOLA

## CLASSI PRIME / SECONDE PRIMARIA

# **PRESENTAZIONE**

Di seguito viene presentata una griglia di osservazione con 24 indicatori utili a definire quantitativamente i comportamenti problematici dell'alunno osservato in tre possibili specifici ambiti scolatici: classe, palestra e momenti destrutturati, quali ad esempio la ricreazione, gli spostamenti nei locali interni dell'edificio, l'entrata e uscita dalla scuola.

Si compilano solo gli item e gli ambiti dove emergono difficoltà.

Si chiarisce che nessuno degli indicatori da solo è un segnale di disagio o di problematiche comportamentali evolutive, soprattutto quando si manifesta in maniera saltuaria e in un solo contesto.

La griglia di osservazione qui proposta è un documento ad uso interno della scuola, non ha valore diagnostico, ma rappresenta uno strumento che aiuta l'insegnante nell'osservazione dell'alunno nel contesto scolastico.

### **1. Periodo di osservazione**

I Team docenti delle classi prime e seconde primaria, in presenza di alunni che manifestano particolari comportamenti problematici, che condizionano in modo importante i loro apprendimenti e le relazioni con gli altri, possono procedere seguendo queste azioni:

- 1. applicazione delle indicazioni metodologiche e strategiche descritte nel documento "Azioni Guida" del Gruppo Interistituzionale Disturbi del Comportamento per tutta la classe;
- 2. dopo almeno tre mesi, compilazione della sottostante griglia osservativa per gli alunni con persistenti difficoltà e attivazione per gli stessi di un percorso educativo e didattico personalizzato (eventualmente anche con formalizzazione di un PDP, usando preferibilmente il modello proposto dal Servizio Disturbi Comportamento).

### **2. Compilazione**

Nella compilazione della griglia, cliccare sul foglio denominato "*questionario*" e indicare con "0,1,2,3" quanto (frequenza) ognuno degli indicatori di osservazione descrive il comportamento dell'allievo con riferimento agli ultimi 15/30 giorni.

#### **3. Scoring**

La compilazione della scheda avviene direttamente in un supporto informatizzato. L'insegnante è chiamato a inserire nel foglio Excel "*questionario*" una **X** nella casella corrispettiva alla frequenza di presentazione del comportamento descritto nell'item, così come percepita.

Al termine della compilazione, nel foglio dedicato "*profilo personale*", sarà disponibile un punteggio complessivo la cui interpretazione è oggetto del paragrafo seguente.

#### **4. Lettura dei punteggi**

Nel foglio denominato "*profilo personale*" si potranno visualizzare due dati:

 uno quantitativo denominato "*valore medio*" e registrato con una percentuale;

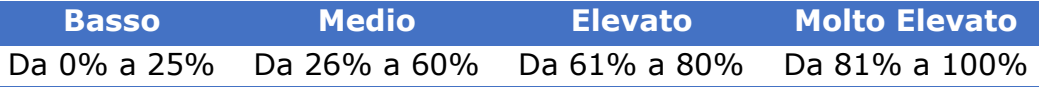

 uno qualitativo denominato "*punteggio*", che si articola in quattro livelli (medio, basso, elevato, molto elevato) volti a evidenziare l'incidenza dei comportamenti problematici emessi dall'alunno.

#### **Esempio**.

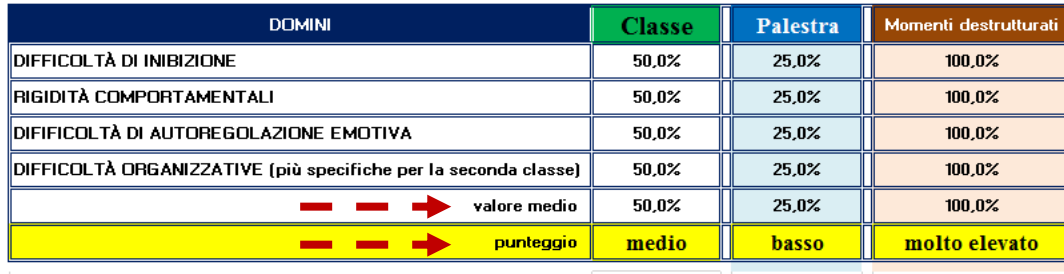

Per gli alunni che rientrano nella fascia di "*punteggio*" compreso tra "*elevato*" e "*molto elevato*", la scuola si attiverà rivalutando, laddove necessario, le proprie strategie educative e il livello di adeguatezza ambientale, al fine di potenziare le competenze che all'osservazione condotta sono risultate essere in condizione di fragilità.

Nello stesso foglio i dati inseriti generano grafici dinamici a colonne e a radar. In particolare il primo grafico "radar" rappresenta il **PRO-FILO PERSONALE** che si potrebbe definire **INTEGRATO** in quanto sono delineati i profili delle tre rilevazioni **in classe** (verde) in **palestra** (azzurro) in ambienti **non strutturati** (arancione), come appare nella simulazione (del tutto casuale) qui riprodotta.

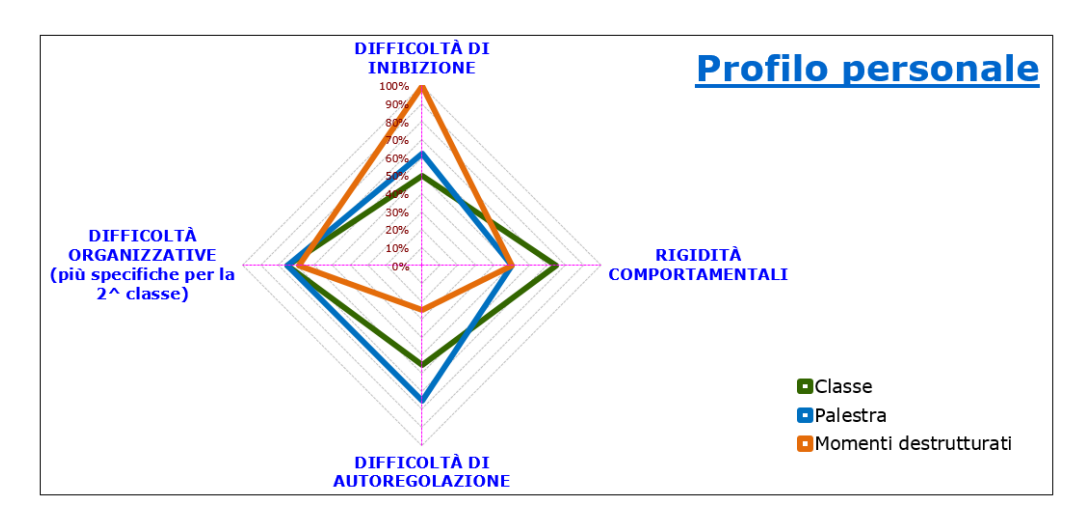

Nella seconda pagina i grafici rappresentano le specificità rilevate nei tre ambienti esaminati.

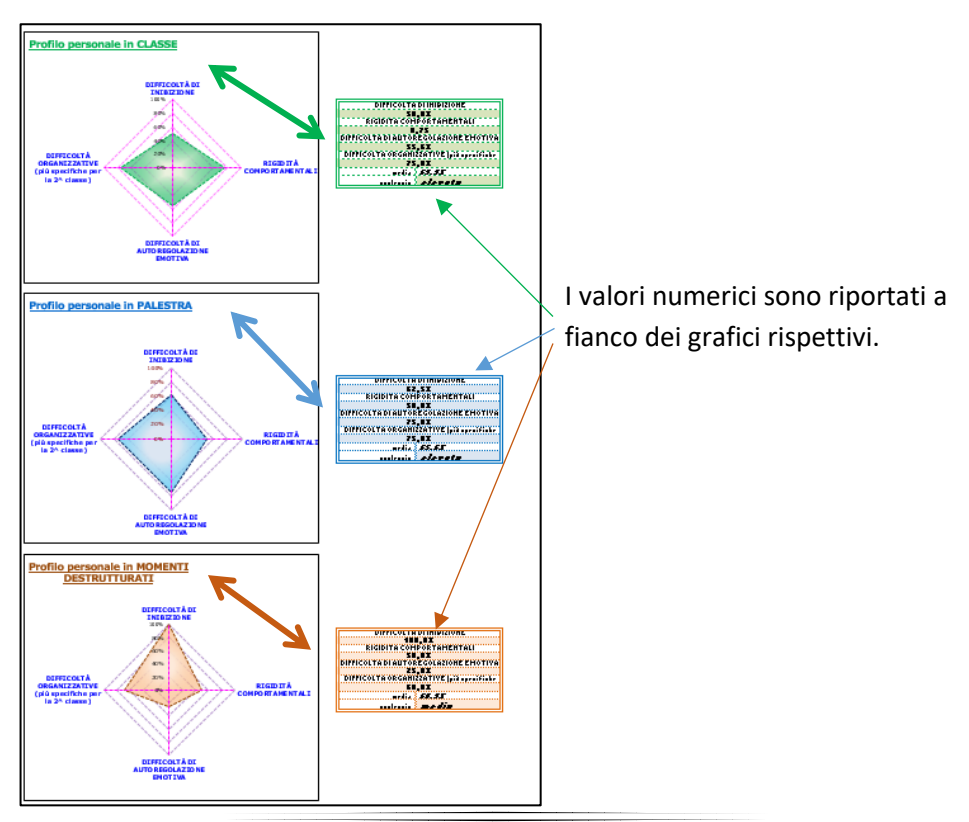

4

"

Se, a distanza di 3-6 mesi, persistono difficoltà comportamentali importanti: ricompilazione della griglia osservativa e confronto con la famiglia per promuovere un'eventuale valutazione dell'alunno da parte dei Servizi.

**6. Annotazioni tecniche per la compilazione della scheda**

Se aprendo Excel comparisse la scritta: **ABILITA MODIFICA** o **ABILITA CONTENUTO** è necessario "**abilitare**" cliccando.

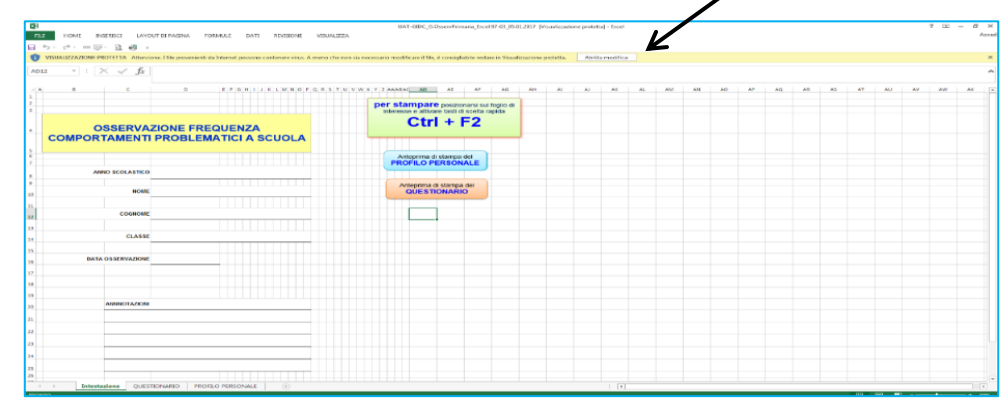

Se compare invece **AVVISO DI SICUREZZA, le macro sono**  state disattivate: cliccare su "abilita contenuto" (vedi "opzioni").

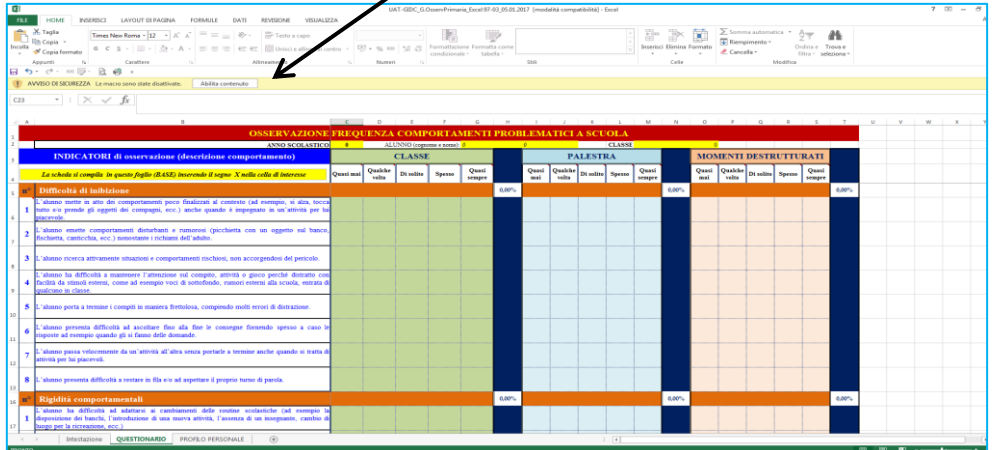

Per procedere alla stampa dei dati, ritornare alla pagina **INTESTA-ZIONE** e cliccare sull'opzione **ANTEPRIMA DI STAMPA DEL QUESTIONARIO.**